# **Payment Options, Shopping Cart Settings, Service Fee and Rush Fee**

After selecting a Fulfillment Option (1, 2, or 3) from the click on the **Payment Settings** option. Each setting applies only to the fulfillment option you have clicked into.

## **Payment Type**

Options include cash, credit, cash and credit, merchant services, or none. If none is selected, no payment will be taken, and the payment collection screen will be bypassed. The credit option requires a card swiper to be present on the kiosk and Lab 50 to process the transaction and an additional Merchant Services license to be purchased.

#### **Shopping Cart**

The Shopping Cart feature allows customers to combine multiple products into one simple order. This allows customers to add, edit or remove products they have ordered prior to submitting the order. You can turn the option on or off, and you can set the number of items allowed. Max is 10.

### **Service Fee**

- **Per-order shipping charge:** Allows you to add a shipping fee to each order that is placed in the selected fulfillment.
- **Per-order service fee:** Allows you to set a service fee for each order that is placed in the selected fulfillment.

#### **Rush Order Settings**

If you have the ability to expedite orders, you can set the fee, the label (if you want to call it something other than rush, for example: 1 hour prints or next day service), You can adjust what shows on the label as well as a description that explains to the user how your rush service works. You can also define special text to appear on the top of the receipt to help your staff easily identify Rush orders. Use the checkbox to turn on/off this feature.

## **What this screen looks like:**

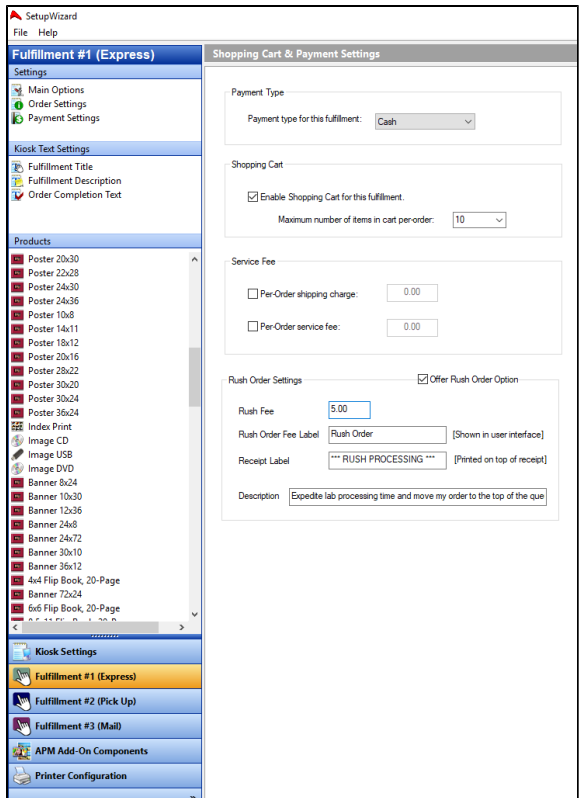